## Directory of Potential Stakeholders for DOE Actions Under NEPA Stakeholders Directory Application (SDA)

# User's Guide

#### **System Requirements**

- Users must have Microsoft Access 97, Access 2000, Access 2002, or Access 2003 to run the Stakeholders Directory Application (SDA).
- • The SDA can be used at a resolution of 800 x 600 pixels, but is best viewed at a resolution of 1024 x 768 pixels or higher.

#### **Installation**<u>n et al. A contra de la contra de la contra de la contra de la contra de la contra de la contra de la contra d</u>

- • Confirm whether your computer uses Access (97, 2000, 2002, or 2003).
- •Go to the Start Menu and select "Run"
- • Click on the "Browse" button and select your CD Drive.

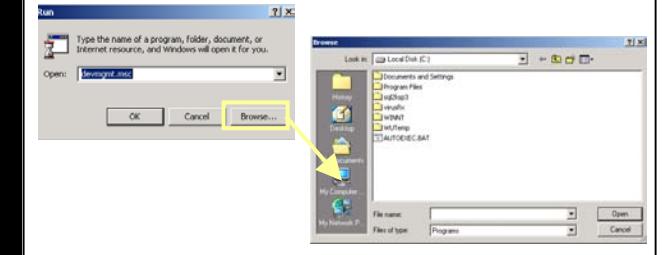

- • Select the appropriate subfolder from the "Stakeholders Directory Application" folder on the CD:
	- **Adobe**
	- NEPA Stakeholder Directory
	- Stakeholders Directory Application
	- $\Box$  Access2000
	- $\Box$  Access2002
	- Access2003
	- Access97
- • **Within the correct folder, select Setup.exe** to install the SDA to your computer.
- The Installation Wizard will facilitate the setup process and confirm that the SDA will be saved to C:\Program Files\DOE Stakeholders Directory\.

### **Opening the Application**

- • Double-click the shortcut installed to your desktop ("Stakeholders Directory Application"), or
- • From the Start Menu, go to Programs\ DOE Stakeholders Directory\ Stakeholders Directory Application
- The SDA will open :

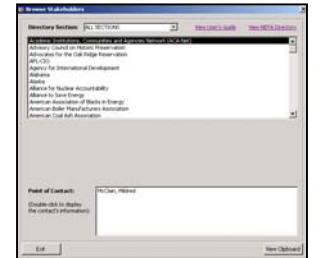

•

### **Using the SDA**

• After opening the SDA, you have the option to filter the list of organizations by the Directory Sections:

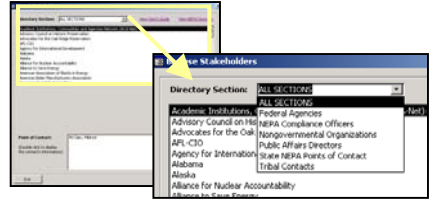

• By selecting an organization name, you will see a list of contacts within that organization.

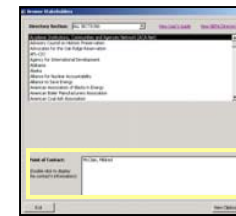

- • If there are suborganizations affiliated with an organization (as noted by a bold subheader in the Directory), a list of suborganizations will appear.
- • By selecting a suborganization name, you will see a list of contacts associated with the larger organization and that suborganization.

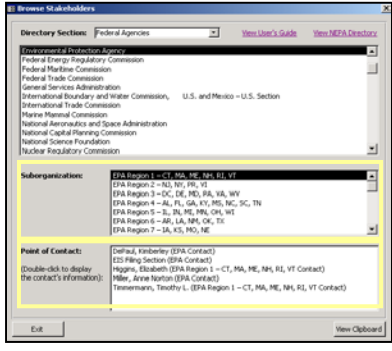

 By double-clicking on a contact's name, the "Contact Information" screen will appear:

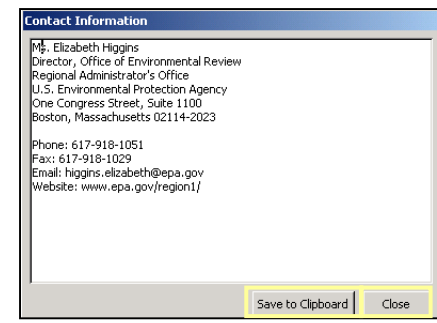

- • After reviewing the contact information, you may choose to "Save to Clipboard" or "Close" the window.
- Choosing "Save to Clipboard" will copy the contact's data into a new window (the Clipboard) and close the Contact Information window.

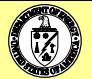

# User's Guide

#### **Viewing the Clipboard**

• At any time, you can view the Clipboard by selecting the the "View Clipboard" button on the main screen or Edit\View Clipboard from the menu.

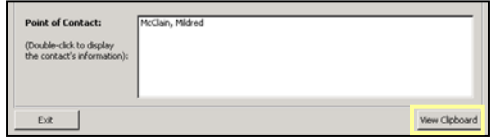

#### **Using the Clipboard**

• There are three buttons on the Clipboard:

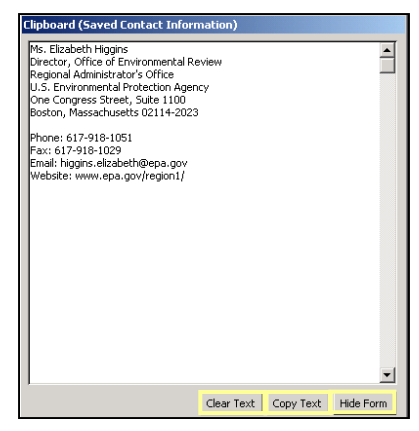

- •**Clear Text** – Delete all text from the Clipboard.
- **Copy Text** Copy all text from the Clipboard for use in other applications (e.g., Word).
- **Hide Form** Hide the Clipboard from view. The Clipboard can be restored to view by selecting the "View Clipboard" button on the main screen or Edit\View Clipboard from the menu.

#### **Using the Clipboard**

- • You can add an unlimited number of contacts to the Clipboard.
- • After selecting "Copy Text", the data can be used in other applications by using the "Paste" function.
- • You can manually delete contact information or choose to "Clear Text" to delete all information.

#### **Viewing the Stakeholders Directory**

- • At any time, you can view a PDF copy of the entire Stakeholders Directory by selecting
	- the "View NEPA Directory" link
	- Directory\View Directory from the menu options
	- C:\Program Files\DOE Stakeholders Directory\ **July 2004 Stakeholders Directory.pdf**
	- From the Start Menu, go to Programs\ DOE Stakeholders Directory\ NEPA Directory.

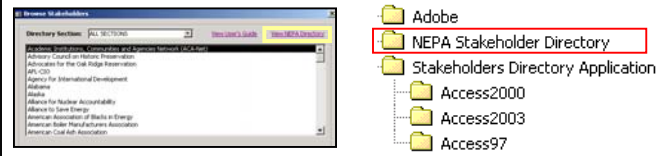

#### **Exiting the SDA**

• At any time, you can exit the SDA by selecting the "Exit" button, or the close window button:

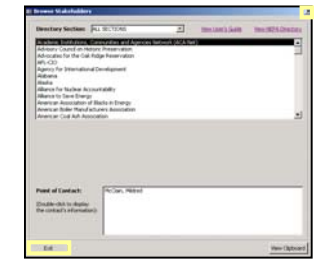

#### **Using Adobe Acrobat**

- • The CD used to distribute the SDA contains an installation package for Adobe Acrobat to allow users to view the PDF files contained on the disk.
- From the CD, double click on: **Adobe\AdbeRdr60\_enu\_full.exe** to install Adobe Acrobat Reader on your computer.

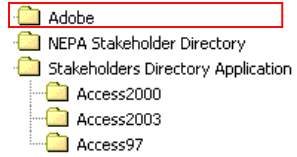

#### **User's Guide/Help**

• At any time, you can view a copy of this User's Guide by selecting the "View User's Guide" link, (outlined in yellow below), selecting Help\User's Guide from the menu options, or at C:\Program Files\ DOE Stakeholders Directory\**SDA\_Help.pdf**.

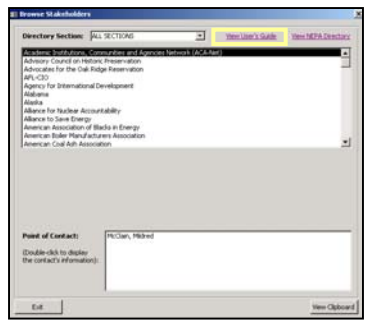

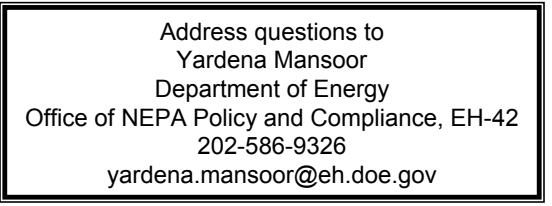

•

•

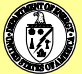